# HOME CENTER HOME AUTOMATION SERVER

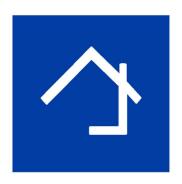

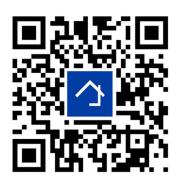

www.homecenter.be/start

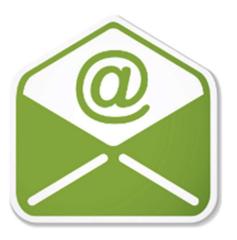

## Home center 3.1.1.+ Email integration

The Email functionality is available exclusively on the Home center interface Server (VMBHIS or HISv2)

Revision 23-10-2019

| 1 | Bas | sic concept                                      | 3    |
|---|-----|--------------------------------------------------|------|
| 2 | Get | tting started                                    | 3    |
|   | 2.1 | Create an e-mail account (if you don't have one) | 3    |
|   | 2.2 | Enter the account details in Home center         | 3    |
|   | 2.3 | Send test Email                                  | 5    |
|   | 2.4 | Creating an Email message                        | 5    |
|   | 2.5 | Link the Email to an event                       | 6    |
| 3 | Cor | nfiguration of a Google mail (Gmail) account     | 7    |
|   | 3.1 | Enable 2-step verification                       | 7    |
|   | 3.2 | Add an App password                              | 8    |
|   | 3.3 | Reference                                        | . 10 |

## 1 Basic concept

Configure Home center to send Email messages through online services.

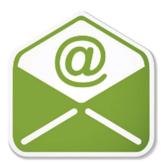

This adds a whole new dimension to your Home automation system. It is possible to get notifications in your mailbox when certain events happen.

## 2 Getting started

## 2.1 Create an e-mail account (if you don't have one)

For starters you must create an e-mail account that allows to send emails from outside their interface.

#### Please note

Implicit SSL (port 465) is currently not supported in our system.

Known provider that only supports implicit SSL: one.com. This service is not supported.

Providers that use TLS (port 587) work correctly.

Example providers that use TLS: Gmail, Telenet, Proximus

You also need to know the SMTP server address and port. You will find this information in the documentation or help of your provider.

To configure a GMAIL account read chapter 3.

#### 2.2 Enter the account details in Home center

When you have an e-mail account, enter the account information in Home center:

Do this by first logging in to the Home center web interface, then open the settings page. Select 'Configuration' and then 'Email'.

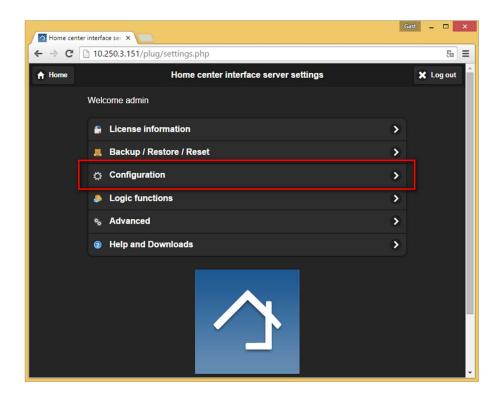

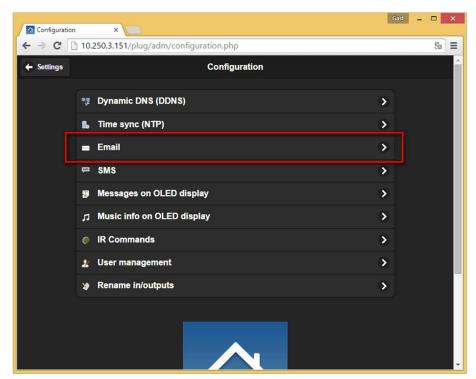

Enter the e-mail account information:

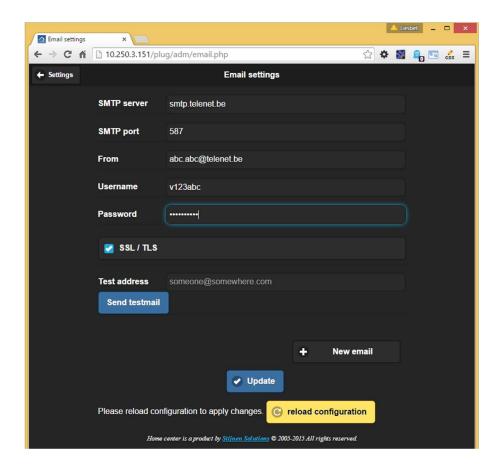

Click '**Update**' and '**Reload configuration**' to save the settings and reload the new settings in Home center server.

#### 2.3 Send test Email

If you entered the Email settings correctly, you can send a test Email to see if your account was entered successfully.

Enter an email address in the 'Test address' field.

If sending the email was unsuccessful, an error message will appear in the upper right corner.

- Did you enter the correct server address + port?
- Is the username and password correct?

## 2.4 Creating an Email message

Proceed to create an Email, for example when a motion sensor is triggered (and the alarm is active).

П

**New email** 

Create a new email message by clicking 'New email':

Complete the input fields:

- A description to identify the email
- a mail address to where the email must be send.
- Message Subject
- Message Body.

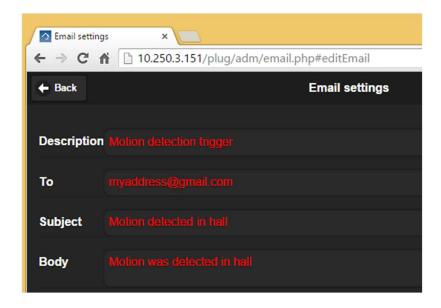

Click 'Back' to go back to the Email settings.

Then click '**Update**' and '**Reload configuration**' to save and make the new email available for usage.

#### 2.5 Link the Email to an event

Now you need add a Logic rule to link the Email to an event in the Home automation system.

For this we need to go to the Logic interface on the settings page.

Create a rule or add the command to an existing rule. For instance add a new rule to send an email when a motion sensor is triggered when the alarm is active.

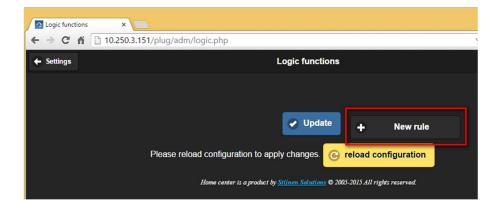

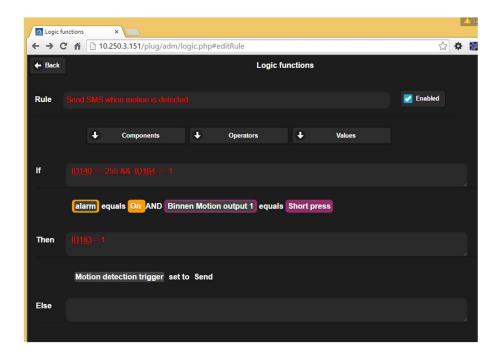

The rule will be triggered when the alarm is active (ID140 == 255) and the motion sensor is triggered (ID164 == 1)

The Email will be sent because of the *Then action* ID183 = 1

How the Logic module works and needs to be configured, please see the Logic guide of Home center.

## 3 Configuration of a Google mail (Gmail) account

Gmail is a commonly used e-mail account. Due to several security reasons it is by default not possible to send e-mails from outside the Google interface. To make this possible, you need to authorize a 3<sup>rd</sup> party app to use GMAIL to send e-mails. This is done in 2 steps.

#### 3.1 Enable 2-step verification

First step is to enable 2-step verification. To complete this, you need your smartphone! Go to your Google account and go to security:

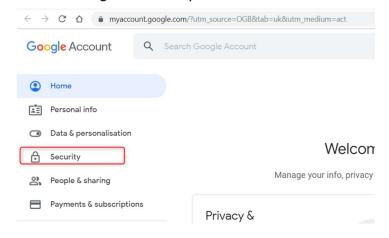

Click on the link to enable 2-step verification:

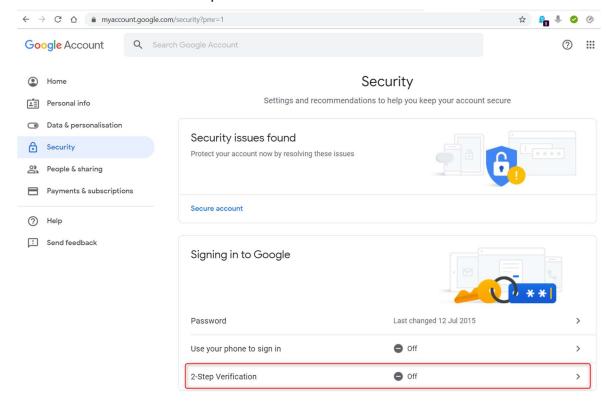

Go through the steps to enable the 2-step authentication. You will need to use your smartphone to identify yourself to Google.

## 3.2 Add an App password

When 2-Step verification is enabled, go back to the security page. There you must add an App password:

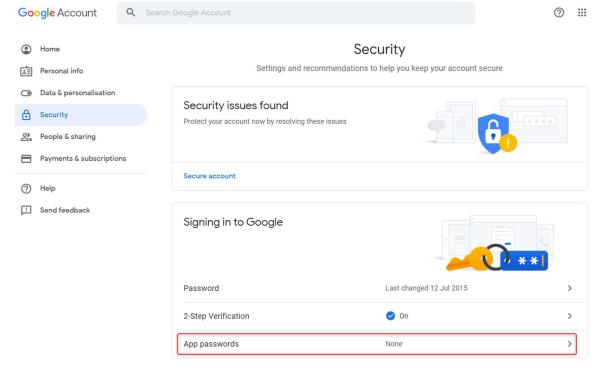

To continue you will have to identify yourself again via the 2-step verification.

Then you have to add the app password. You must enter 2 fields:

- 1. Select app: choose: Other
- 2. Give the app an name: enter Home center

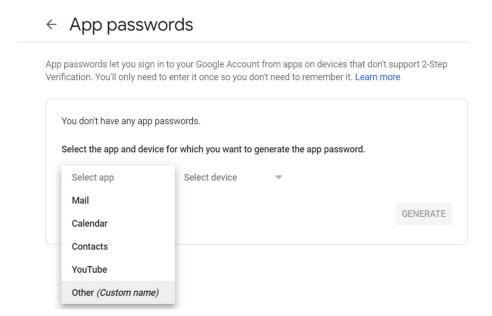

#### Then click **GENERATE**

A password will be generated for you:

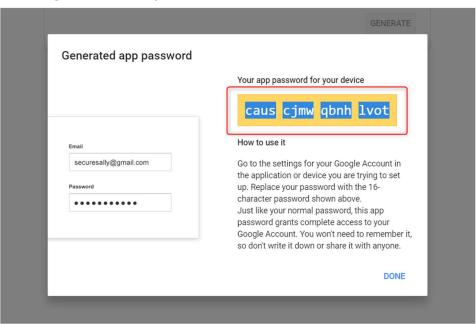

Copy and paste this field in the password field in the e-mail configuration screen in Home center.

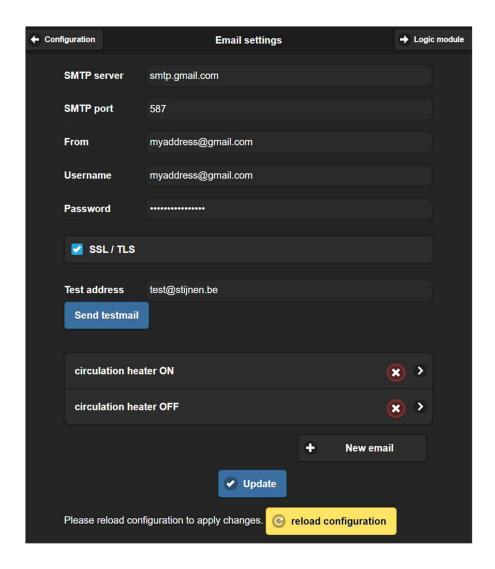

Click '**Update**' and '**Reload configuration**' to save the settings and reload the new settings in Home center server.

Use the 'Send testmail' option to verify if the e-mail settings work!

Disclaimer: Google can change it's interface at any time. So possibly the screenshots in this manual do not match what you see in Google!

#### 3.3 Reference

https://support.google.com/mail/thread/4811871?hl=en